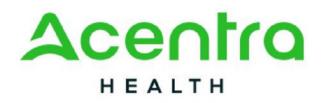

## Atrezzo Provider Portal Registration Overview

January 2024

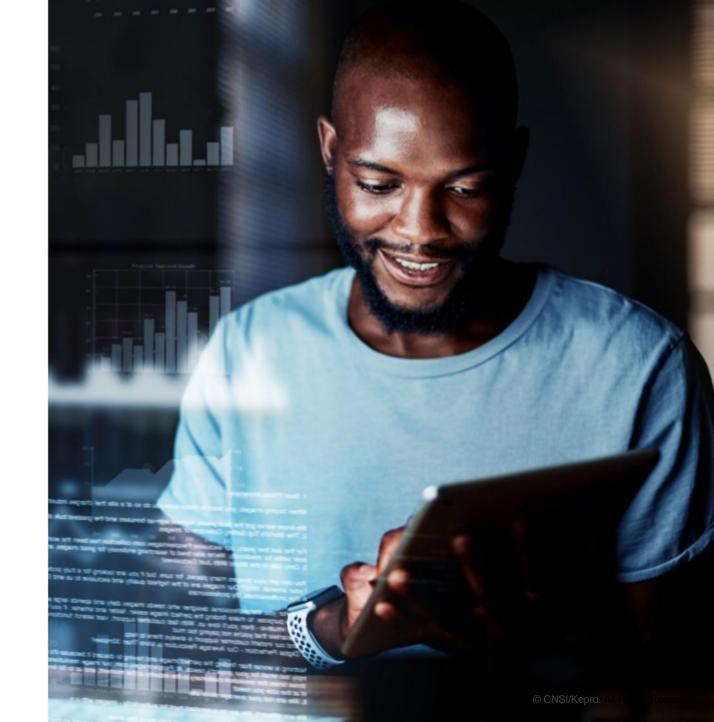

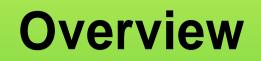

#### REGISTRATION

#### CREATINGANACCOUNT

#### A D D I N G N E W U S E R S

#### **MANAGING USERS**

# What is the Provider Portal?

### **Atrezzo Provider Portal Registration**

- In order to utilize the Atrezzo Provider Portal, each Provider (location) must appoint **one person** to be the administrator, or owner, of their provider portal account.
  - The account group administrator is typically a supervisor, as this user role holds the highest system permissions.
- The person that registers the Provider NPI# in the Atrezzo Provider Portal will be automatically deemed the group administrator for that NPI#.
  - Provider locations need to register one time.

3

• After initial registration, the administrator will have the ability to create additional Atrezzo Provider Portal staff and Administrator user accounts.

Atrezzo is a person-centered, webbased care management solution that transforms traditional, episodic-based care management into proactive and collaborative population healthcare management.

# **Registration Code**

### New to Atrezzo?

- You will need to designate a Provider Group Administrator for your facility location.
- The Provider Group Administrator will register the provider group account.
- To complete the registration process, the Provider Group Administrator will need the facility location NPI and Registration Code.
- The Provider Group Administrator will need to add and manage all other users of the Provider Portal.

- You will need the NPI for your facility.
- You will need the Registration Code for your location.
- The Administrator should be someone on your team who will be able to add and manage users in the system.

# **Creating an Account**

### New to Atrezzo?

- The Provider Portal is accessible at <a href="https://portal.kepro.com">https://portal.kepro.com</a>.
- Click the register here link on the LOGIN section.
- Enter your facility NPI and the registration code, click Next.

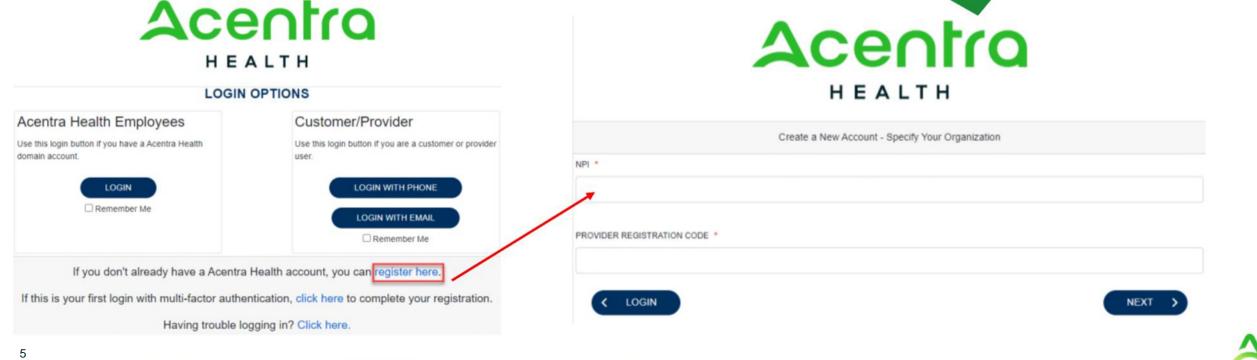

- Bookmark the Provider Portal URL for future use.
- Chrome is preferred browser.
- If you do not have a facility or clinic NPI, use the provided secure registration code in the NPI and Provider Registration Code fields.

# **Creating an Account**

#### What to Know

- Complete your **Account Information** by creating a username.
- Complete the Contact Information section, click Next.

Review the **Terms of Use**, click the **Acknowledgement** check box, then click

- Consider a standard naming convention when creating usernames.
- Will receive immediate notification if username is available or already in use.
- Fields that have an asterisk (\*) by them are required fields.

| eck box, then click                           | Contact Information |                                                                                                    |
|-----------------------------------------------|---------------------|----------------------------------------------------------------------------------------------------|
|                                               | LAST NAME +         |                                                                                                    |
|                                               | A2048851            | Terms of Use Agreement                                                                                                    |
| Acentra                                       | AD04255 2           | THE KERPO FORTAL IS SUBJECT TO AND COVERING IN THEMS AND CONSTITUTE OF USE IN PROCEEDING OF USING THE KERPO FORTAL YOU AND<br>ADJECTION THAT YOU, HAN BEACH AND ADJECTION OF THE THAN AND CONSTITUTE OF USE AND ADJECT TO BE SOUND IN THEM IF YOU TO NOT<br>RECEIPTION IN THEMS OF CONSTITUTION OF USE OF DOWN AND EXTENSION OF YORAL SO NOT PROCEED IN COMENNIE USE THE KERPO FORTAL<br>UNAUTHORIZED ACCESS TO THE KERPO FORTAL IS PROVIDENTED.                                                                                                    |
| HEALTH                                        |                     | 1. This Terms of Like Appendence (Inv. Naparener)'s to Interact Report, Inc. (1996, 1974) and "Surf," the propagatorial entry that has been provided with B (an effected on B (an effected on |
|                                               | STATE Select State  | adjest to charge at any time.<br>3. Automated Research. This Print is intended for access solely by physicians and automate methans of here staff. Automate meetians include sole (s) the<br>personnel permitted intendes and are the Print's (Printed Value)(r) and (s). Sended Value who have assigned out-on-administrative                                                                                                    |
| Create a New Account - Enter User Information | ZIP CODE            | datas (Antoinstein Sueri))" (Standard Daer) and Antoinstein Daer) and Jacobian (Standar). Standard (Standard Daer) and Antoinstein Daer) and Standard Daers and Antoine Standard Daers and the Standard Daers and Standard Daers and the Standard Daers and Standard Daers and the Standard Daers and Standard Daers and Standard Daers                                                                                                    |
| Organizational Information                    | DVAL *              | of an autorestant seast, of the spin-or any other porvision. The other of the sections hered are for convertence only will be not in any wate first or anticity.<br>The tensor and continues of the depresented. All anothers necessary to impact the spin-section and particle and spin-section material three depresents.<br>The depresent tensor is interpretent and expenses according to the out of the communities of demanding and particle and any other tensors and<br>particles and contained and the subgest to address the statement parsant to the initial and and any other statements and the spin-<br>antensis and any class or anticles and the subgest to address to parsant to the noise and exploration of the American-Addression with scott<br>advantations to main a transmittary tensor device.                                                                                                    |
| Account Information                           | CONFRAMEMANL +      | Kapon, tro. 777 East Pels Dene Harmanung Fill. 17711 Tul-Free. 500.2223.0771 Provee. 717.564.5285 Fair 717.564.3952 even hapm com<br>B1 have mad eet apper to these terms of cas                                                                                                    |
| USERNAME *                                    | PHONE               |                                                                                                    |
|                                               | \$4X *              |                                                                                                    |
|                                               | ( LOGIN NEXT >)     |                                                                                                    |

# **Adding New Users**

#### What to Know

- Click on **SETUP** on the navigation pane. You will see Manage Provider Groups. Always stay in this tab/section when Adding New Users.
- Click on the arrow on the far right to expand the section.

Click on Add New User.

Create a **username**, complete the contact information section, and click **Create**.

| entra           | Home            | Cases        | Create Case   | Members | Setup  | Message Center | Reports  | Preference | s Search by #                               | ۹          | @    |
|-----------------|-----------------|--------------|---------------|---------|--------|----------------|----------|------------|---------------------------------------------|------------|------|
| SETUP / MANAGE  | PROVIDER GRO    | DUPS         |               |         |        |                |          |            |                                             |            |      |
| SETUP           |                 |              |               |         |        |                |          |            | REGISTER                                    | NEW PROVID | ER + |
|                 | Manage Provider | r Groups (3) |               |         | Manage | Users (2)      |          |            |                                             |            |      |
| n Doctor        | Test            |              |               |         | Indiar | a Medicaid     |          |            | NPI : 1234567890 / Test / 123 Sesame Street | ^          |      |
| NPI             |                 |              | PROVIDER TYPE |         |        | ADDRESS        |          |            |                                             |            |      |
| 1234567890      |                 |              | Test          |         |        | 123 Sesam      | e Street |            |                                             |            |      |
| AVAILABLE USERS | FROM YOUR GROU  | P            |               |         |        |                |          |            |                                             |            |      |
| Select Any      |                 |              |               |         |        | ADD            |          |            | ADD NEW USER V                              |            |      |

- New users will receive an email with link to complete their account setup.
- Always use Manage Providers Groups Tab

| ONTACT INFORMATION |                |         |                 |
|--------------------|----------------|---------|-----------------|
| RST NAME *         | LAST NAME *    | EMAIL * | CONFIRM EMAIL * |
|                    |                |         |                 |
| CORESS LINE 1      | ADDRESS LINE 2 | сіту    | STATE/PROVINCE  |
|                    |                |         |                 |
| OSTAL CODE         | PHONE          | FAX *   |                 |

# **Managing Users**

#### Need to Deactivate or Update a User Role?

- 1. On **Manage Users** tab, select a user to edit user's information, delete the user or reset registration.
  - Expand specified user by clicking arrow on the right.
- 2. You can assign the user to different provider groups that you manage and change the assigned user role.
- 3. Each provider group that the user has access to will be listed under their name along with the access role. The standard role for users should be **Provider Staff Account**.

| Manage P                     | tovider Groups (3)    |            | Manage Users (2)                   |                         |
|------------------------------|-----------------------|------------|------------------------------------|-------------------------|
| n Provider Test (prov        | test)                 |            |                                    | providertest@mail.com / |
| USER NAME                    | EMAIL                 |            | FAX                                |                         |
| provtest                     | providertest@mail.com |            |                                    |                         |
| VAILABLE PROVIDER GROUPS NOT | YET ASSOCIATED        |            | PROVIDER GROUP ROLE                | A00                     |
| Select Any                   |                       |            | ✓ Select One                       | ~ <mark>2</mark>        |
| ASSOCIATED PROVIDER          | PROVIDER TYPE         | CONTRACT   | ⊖ ADDRESS                          | SELECT ROLE             |
| Temporary Facility IPF       | IPF                   | California | 111 Anystreey Anycity CA 90001     | PROVIDER GROUP          |
|                              |                       |            |                                    | Provider Admin          |
|                              |                       |            |                                    |                         |
| Denver Provider              | None Listed           | Colorado   | 123 Temporary Road Denver CO 99999 | PROVIDER GROUP          |

- Use Manage Users to edit or deactivate a current user.
- Any role with **Admin** in the name works the same.
- You can create as many admin roles as needed to help manage larger groups.
- **Provider Staff Account** is a general user account.
- **Provider Admin** will have the ability to add/manage users for the assigned provider.
- **Provider Group Admin** will have the ability to add/manage users for all providers in the group.

ß

# Staff User Login & Reset Password

### What to Know?

- The Provider Portal is accessible at <u>https://portal.kepro.com</u>.
- An Administrator can reset MFA registrations.
- You may reset your password at any time.
  - Click Login with Phone or Email, then click Forgot Password.

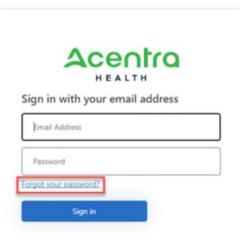

- Passwords must contain:
  - 14 characters
  - One upper case letter
  - One lower case letter
  - One number
  - One special character.
- Your account will lock after three unsuccessful attempts or 60 days of nonuse.

### Accelerating Better Outcomes HEALTH